## **JOB AID**

Queries: Run an Existing Query

07/02/2021

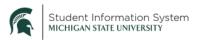

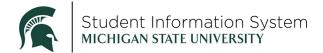

## **Queries: Run an Existing Query**

## Find Existing Query in Query Viewer

You can run an existing query from Query Manager or Query Viewer. In this example, we will run from Query Viewer.

1. Navigation: Admin Home Page > Reporting tile > Query Viewer

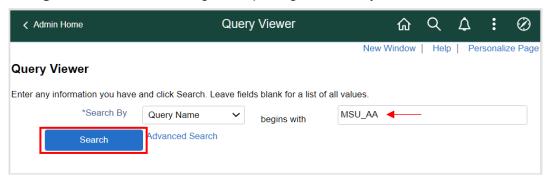

- 2. Enter all or part of the Query Name into the **begins with** field. In the above example we are looking for queries that begin with *MSU\_AA*.
- 3. Click Search.

After a few moments of processing, a list of queries meeting the search criteria is displayed. Use the scroll bar or the navigational arrows to scroll through the list or click **View All**.

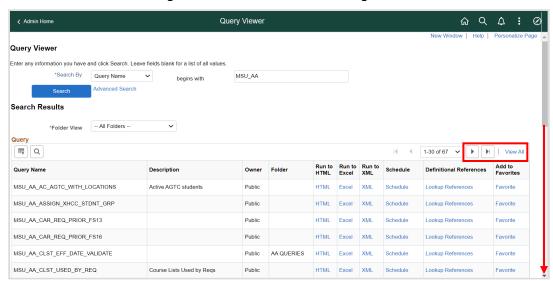

For each query, the following options are available:

• Run to HTML – displays output in an HTML window which allows you to print and download as an Excel worksheet or CSV text file.

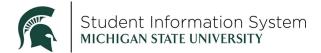

- Run to Excel runs the query and allows you to save directly to Excel or open, review and Save As an Excel file. This is the best option for immediate results.
- Run to XML runs the query and allows you to save directly to an XML file.
- Schedule allows you to schedule the query\* to run at an off-peak time.
  - \*not all users have access to schedule a query at this time
- Add to Favorites saves the query to your My Favorite Queries list for easy access later.
  Your My Favorite Queries list will be displayed at the bottom of the page each time you open Query Viewer or Query Manager.

In this example, we will select the MSU\_AA\_AC\_AGTC\_WITH\_LOCATIONS query to run to HTML in order to see the results in our browser.

4. Click the **HTML** link.

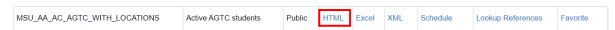

5. Click the HTML link.

After a few moments of processing, the query results will appear on your screen.

Use the navigation arrows to advance through the pages. Notice you also have the option of downloading to Excel from here as well.

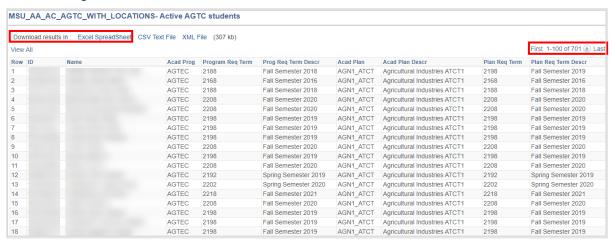